# Utilisation de GSAK pour charger les .gpx

Pour la gestion des fichiers .gpx obtenus à partir des Pocket queries de geocaching.com Pour les fonctions de sélection et de tri et pour l'envoi vers les GPS (tous les GPS)

par Lomobéré, juin 2016

GSAK est disponible sur le site: http://www.gsak.net/ GSAK est gratuit, mais ralentit à l'usage après 21 jours. Un paiement unique de 30\$ résout tout.

### Nouvelle base de données

Ouvrir GSAK et pour ne pas tout mélanger, ouvrir une nouvelle base. Pour cela, choir dans le menu l'onglet « Base de données » et dans le menu déroulant : « Nouvelle base de données… ». Cliquer.

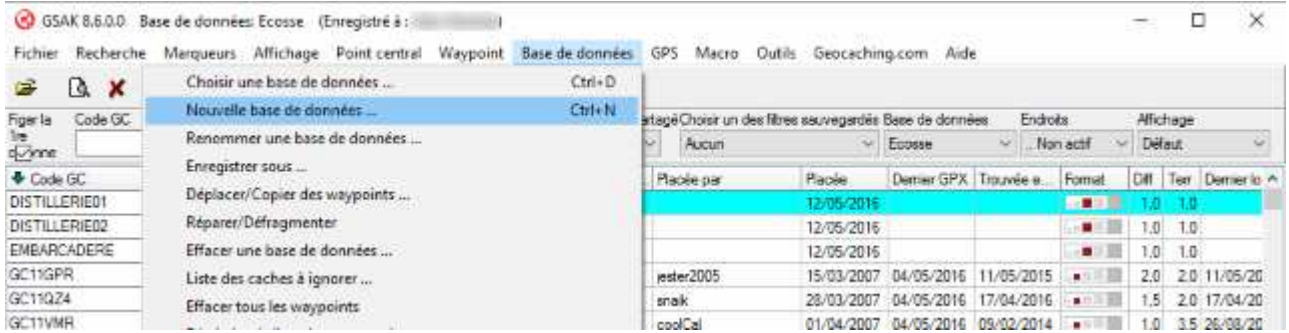

Une boîte de dialogue s'ouvre. On y renseigne le nom de la nouvelle base. Ici : « Orléans » On valide en cliquant sur « Créer »

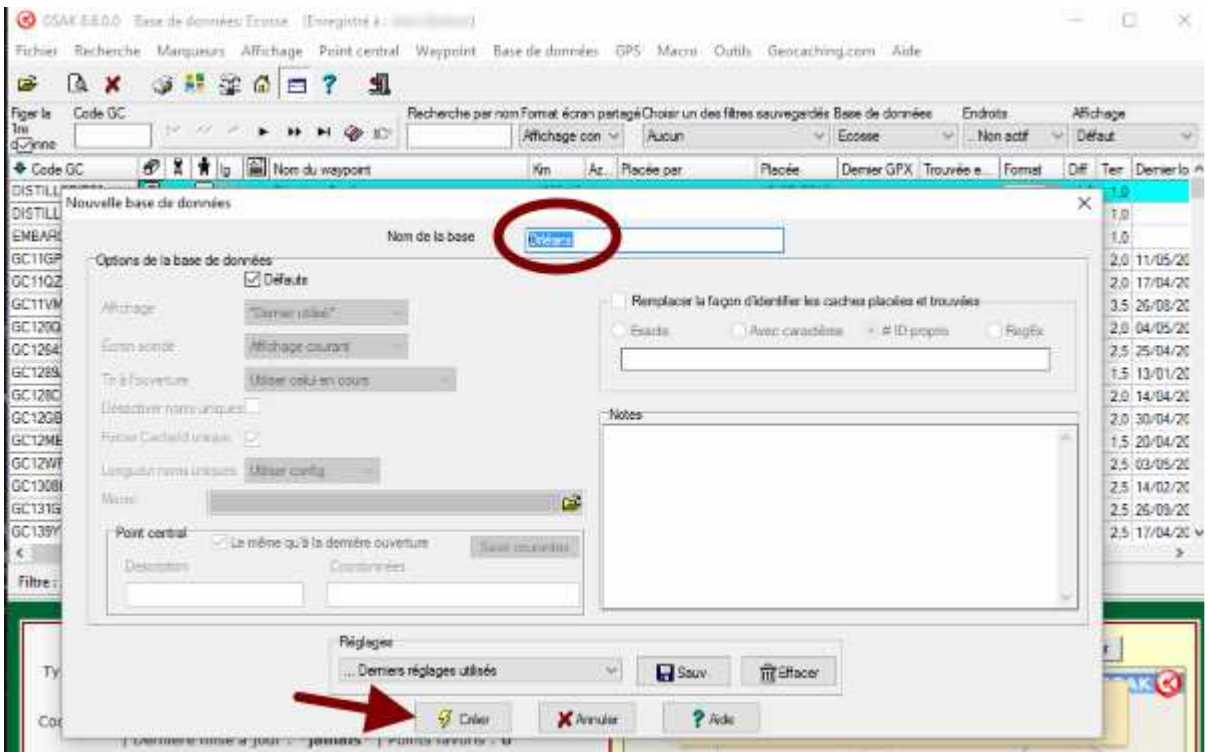

Une base vide s'affiche avec son nouveau nom : « Orléans ». Dans le menu, choisir l'onglet « Fichier » , puis dans le menu déroulant : « Import de fichiers GPX/LOC/ZIP… »

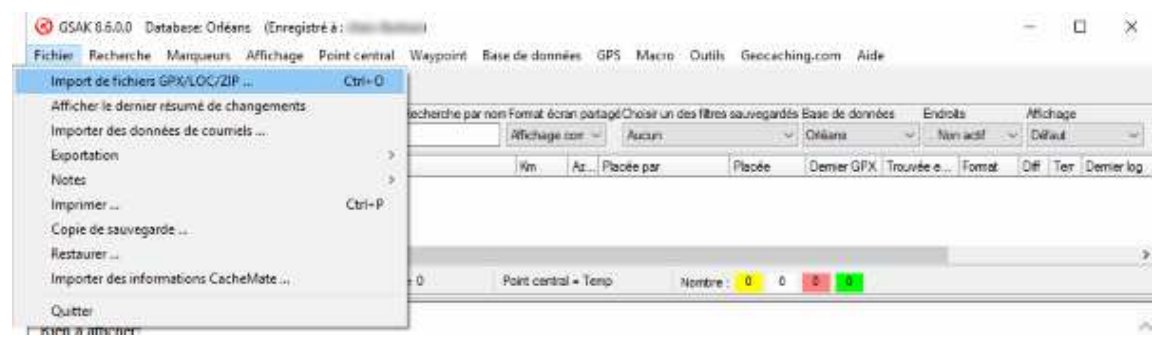

Une nouvelle boîte s'ouvre sur votre arborescence et vous pouvez choisir le fichier à télécharger. Le sélectionner et cliquer sur « Ouvrir »

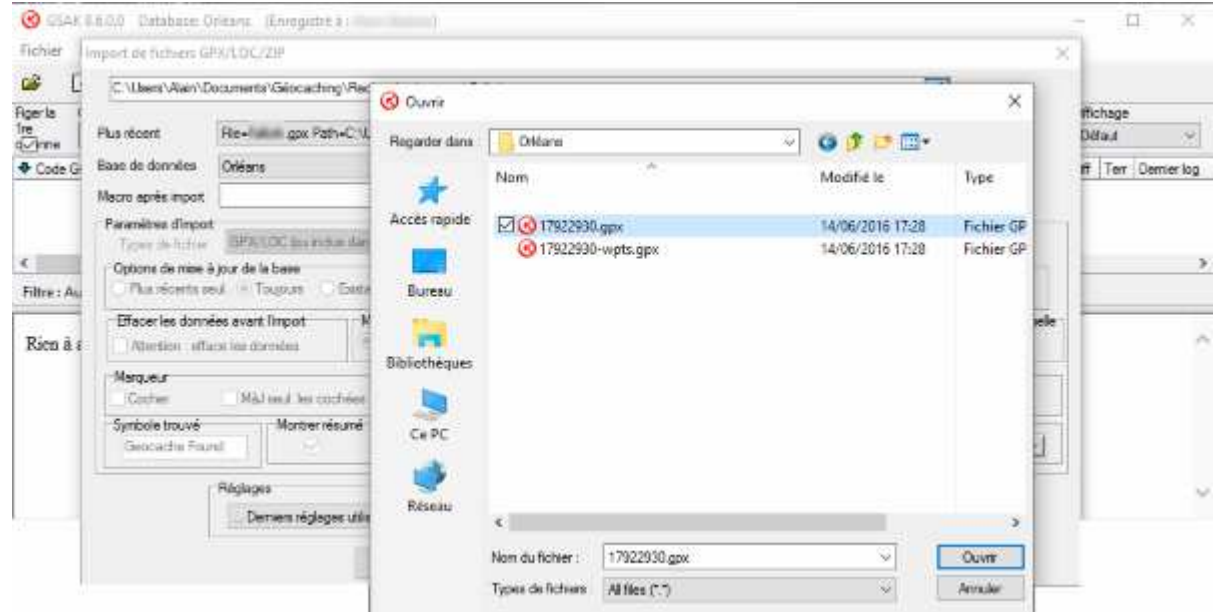

La page d'import est désormais complétée du nom du fichier.

Il est possible de choisir des options complémentaires. J'appuie directement sur « OK » :

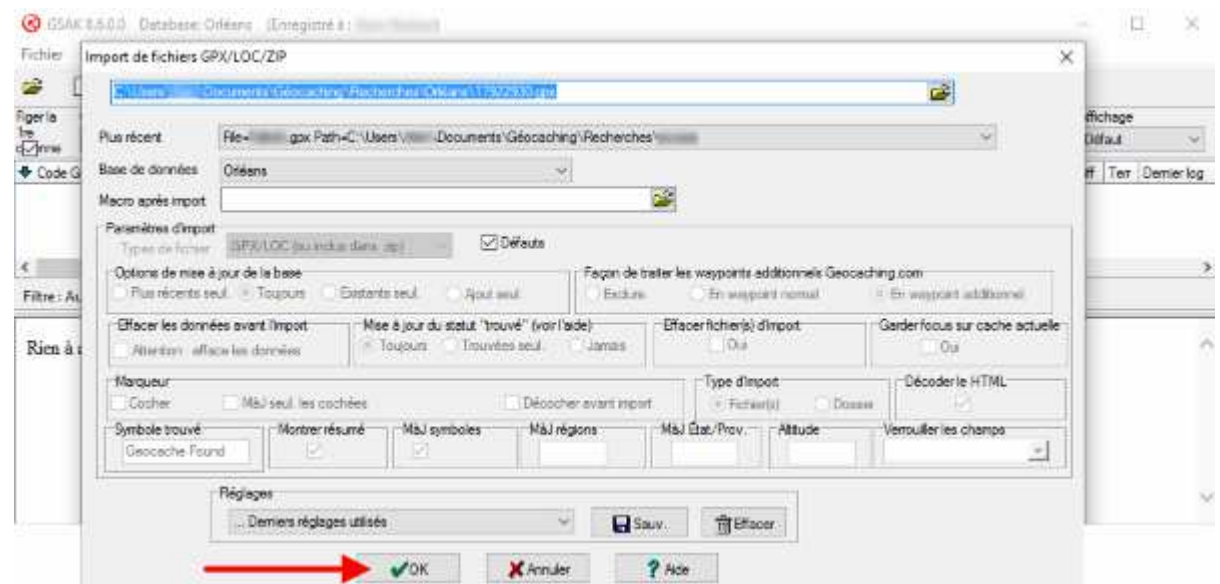

Un sommaire de l'importation est soumis. Cliquer sur « OK »

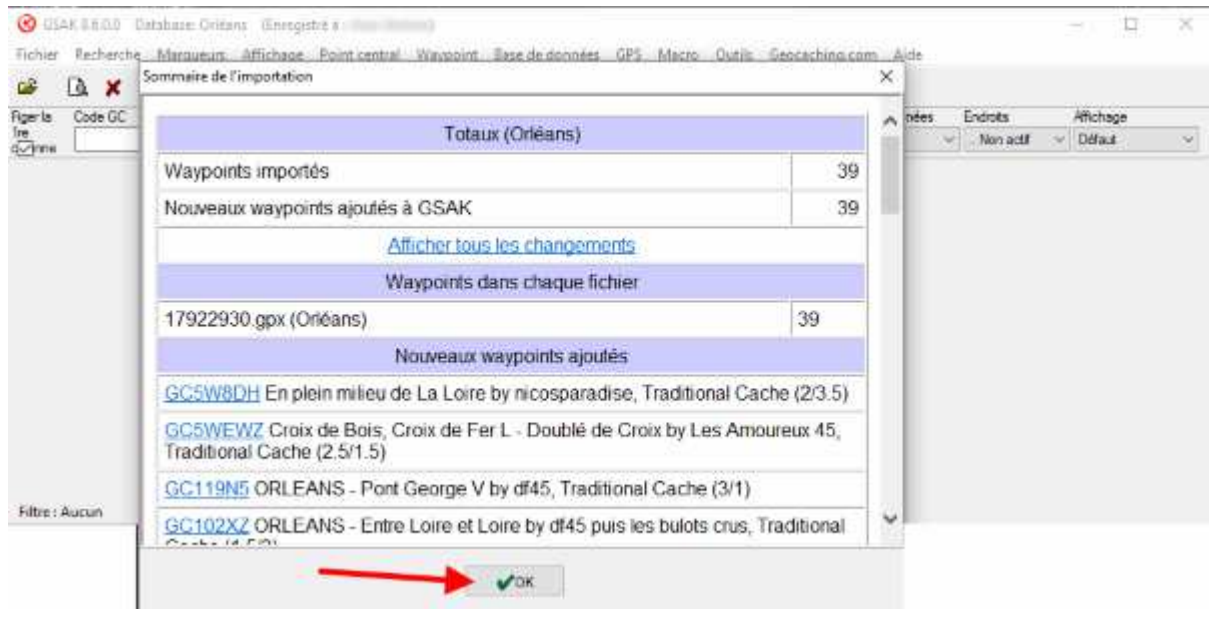

#### Et voilà, la base est importée !

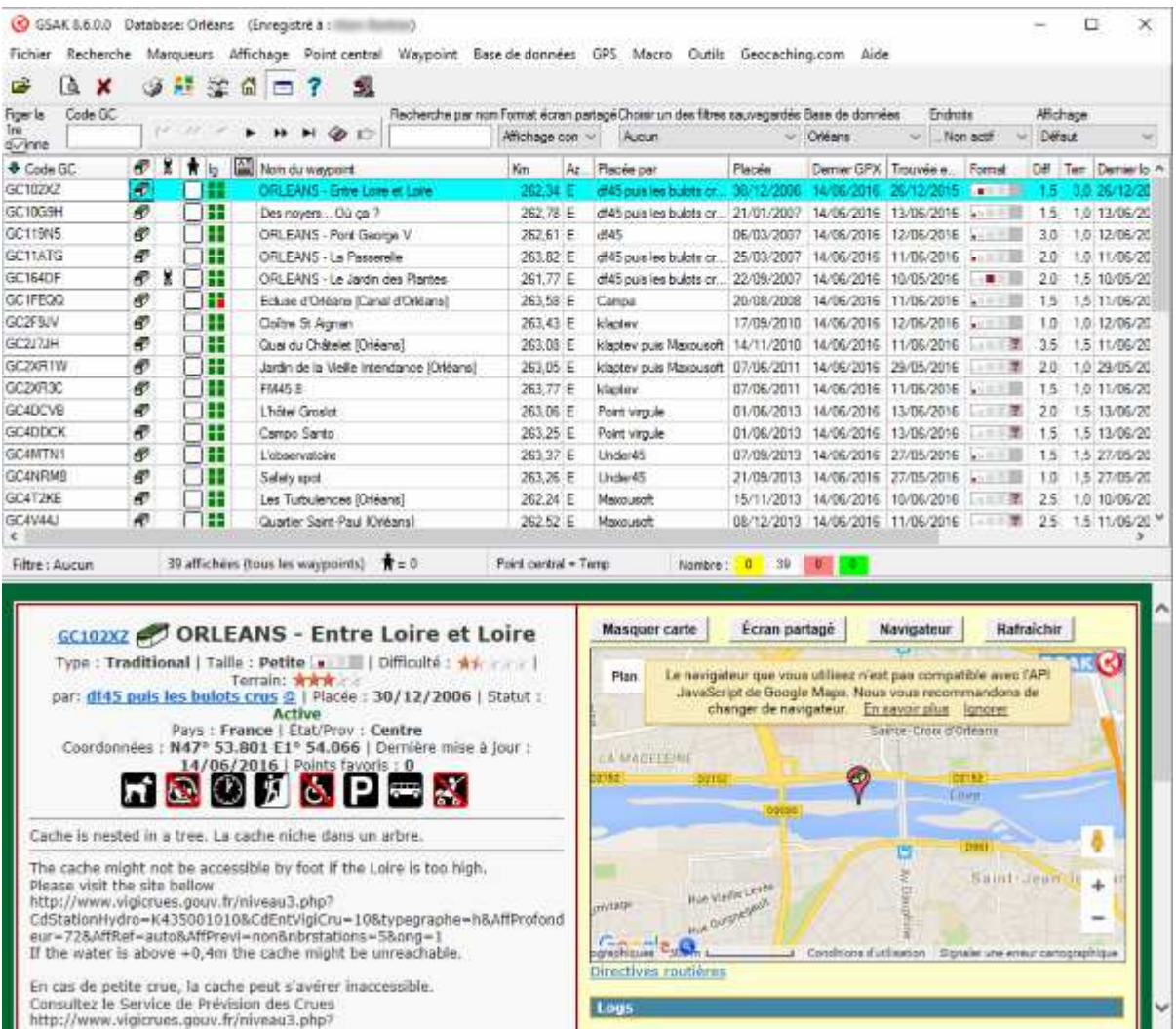

On peut désormais rajouter des caches, les marquer pour faire des tris sélectifs, etc… Nous allons voir deux exemples : le rajout d'une cache et le tri sélectif puis nous verrons la création d'un gpx et le transfert dans le GPS.

# Rajout d'une fiche dans la base

Avant de charger mon Pocket query « Orléans » et avant de réduire mon champ de recherche, j'avais repéré une cache sur la carte. Je vais relancer mon pocket query sur geocaching.com en donnant une distance de recherche plus grande, et sélectionner la cache.

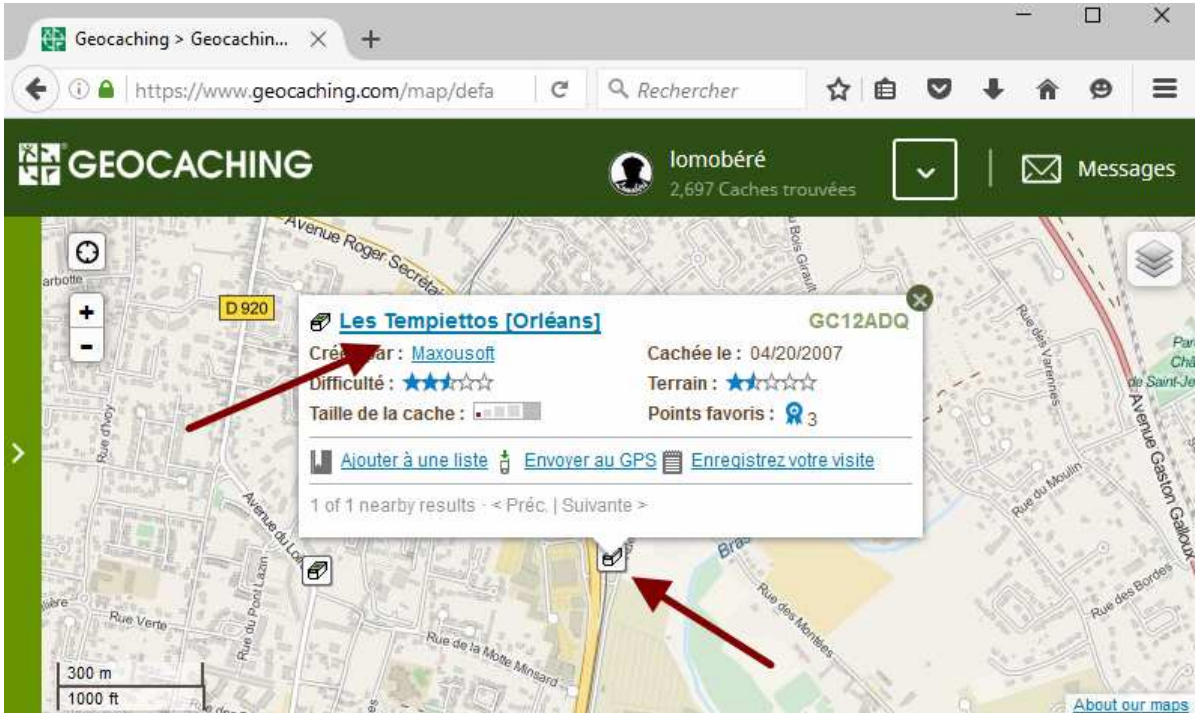

Je clique dessus pour ouvrir la fiche de la cache

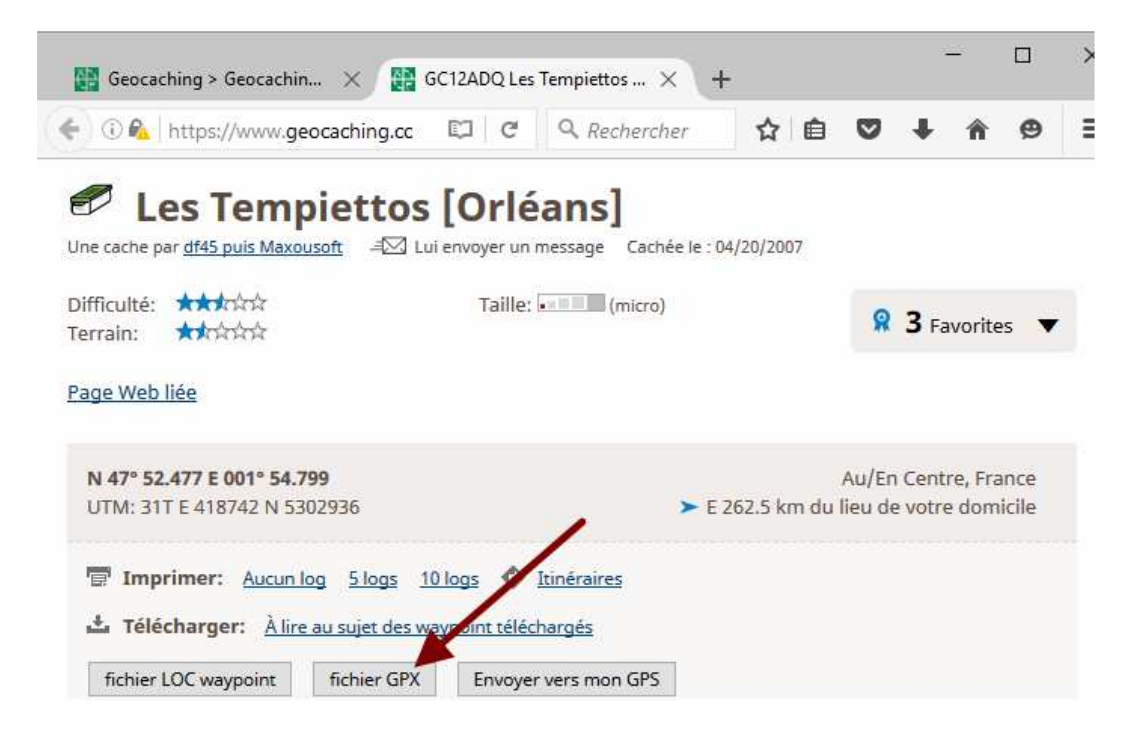

Une boîte de dialogue me demande si je veux ouvrir le GPX avec GSAK ou bien si je veux l'enregistrer. Il n'y a pas de bonne réponse. Les deux fonctionnent. Si je l'enregistre, j'irai la rechercher avec GSAK. Comme je sais que j'ai fermé GSAK en étant sur la bonne base (« Orléans »), je vais l'ouvrir directement en cliquant sur « OK »

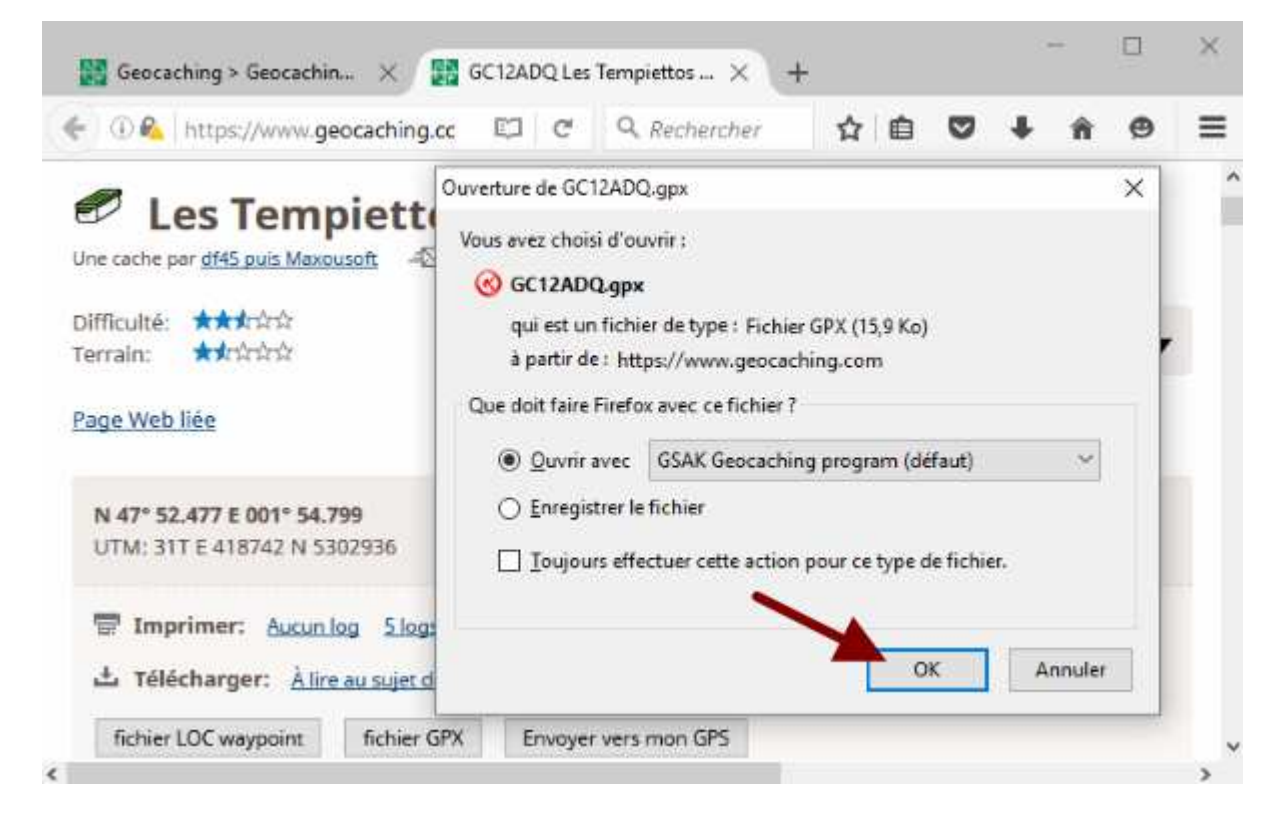

GSAK s'est ouvert. Si de n'est pas sur la bonne base, je peux changer, sinon, cliquer sur « OK »

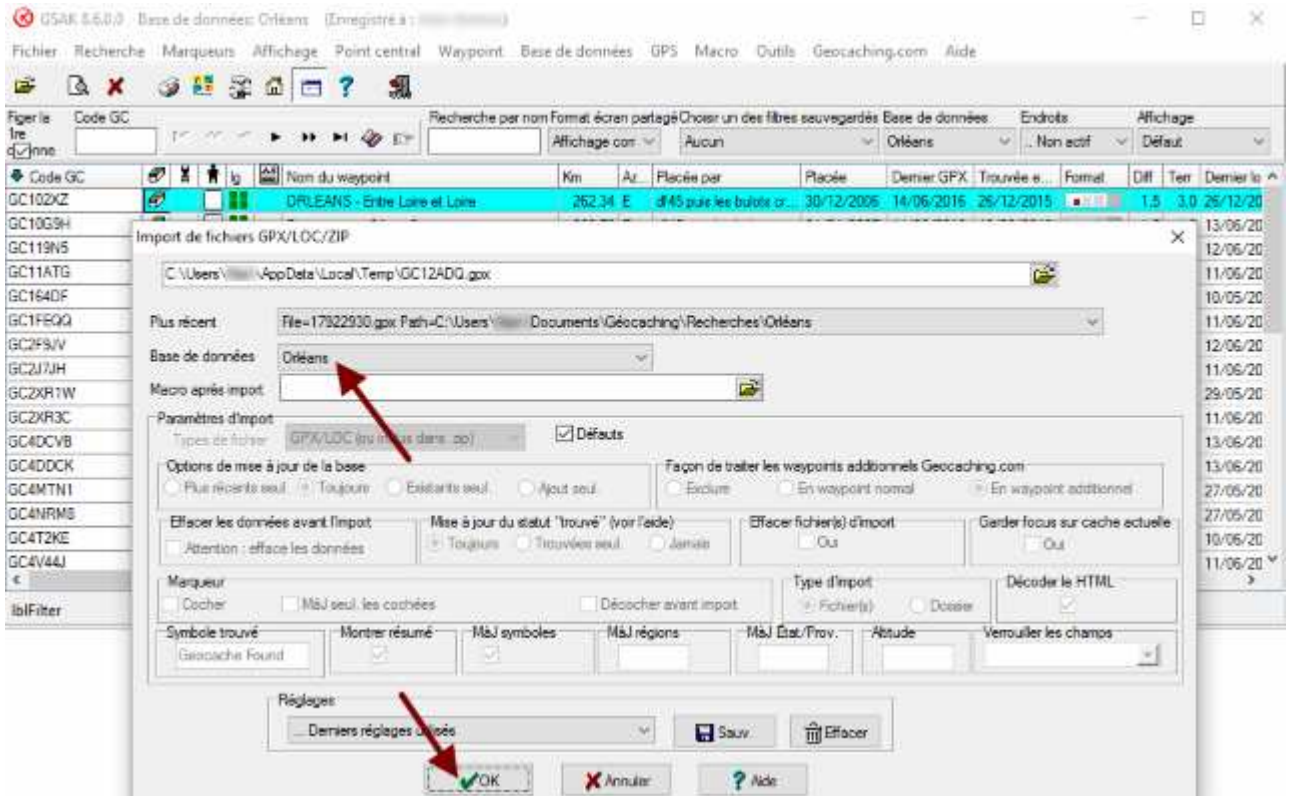

Une nouvelle fenêtre s'ouvre et me demande de valider l'importation, je tape sur « OK »

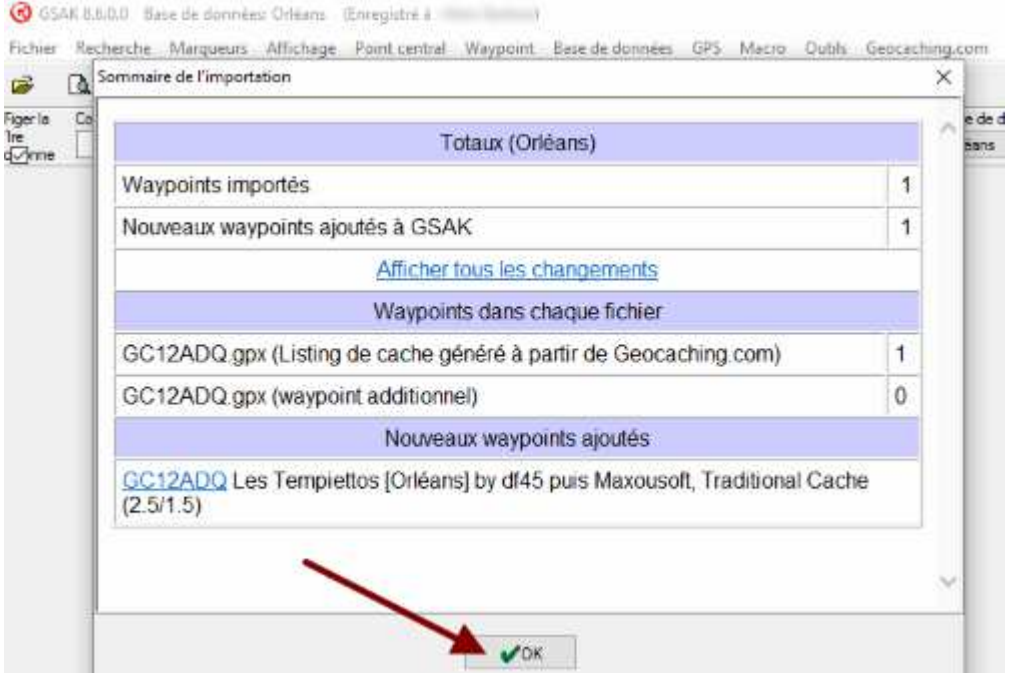

La base de données a été mise à jour. Le nombre de lignes est passé de 39 à 40 :

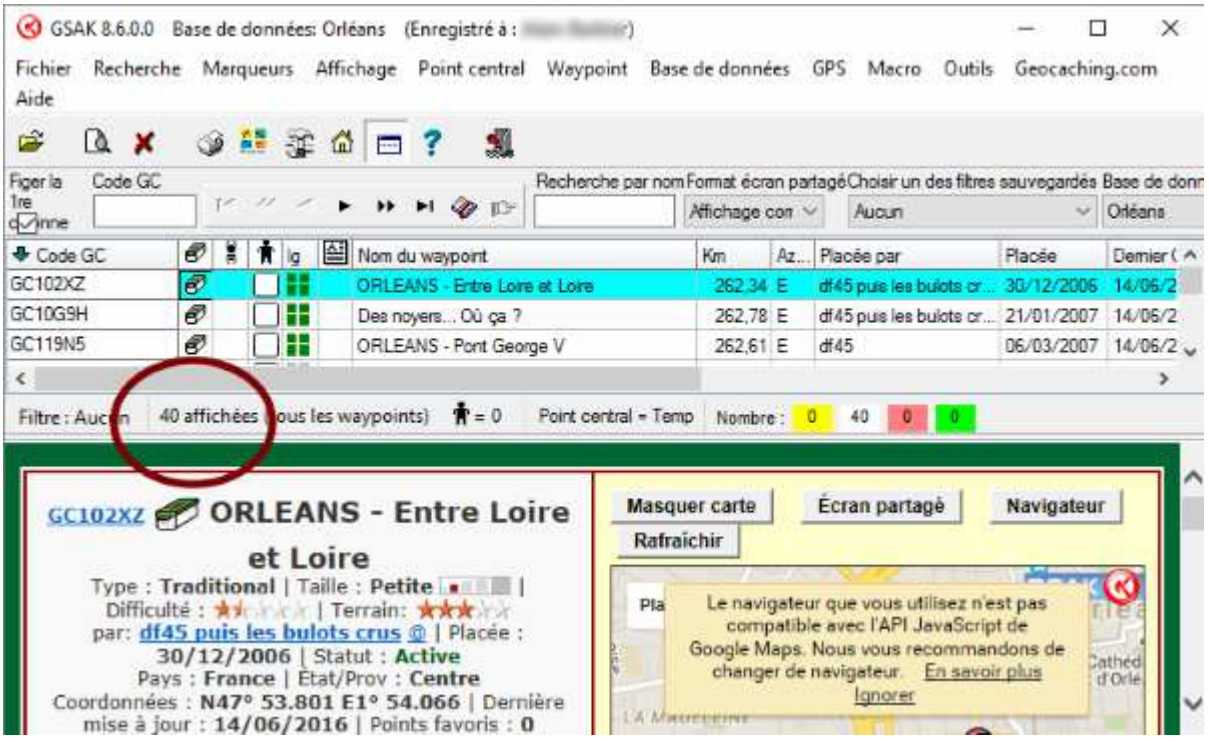

# SELECTION OU DESELECTION DE FICHES DANS GSAK

Revenons à notre pocket query d'origine « Orléans » comportant 39 caches. Je souhaite ne pas voir apparaître 20 des caches proposées (que j'ai entouré sur la carte ci-dessous)

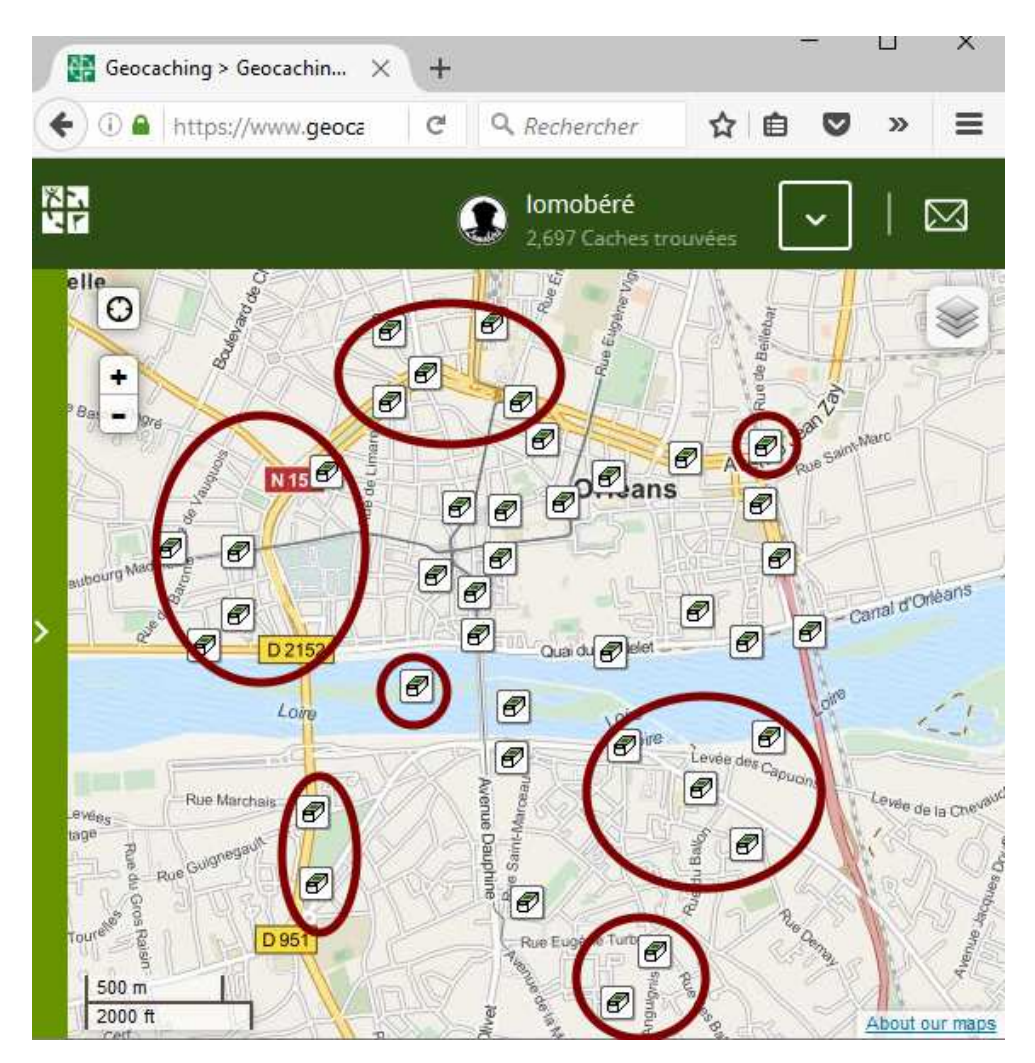

Ici, c'est à peu près moitié-moitié. Je vais relever les codes des caches qui m'intéressent (en cliquant dessus, les unes après les autres :

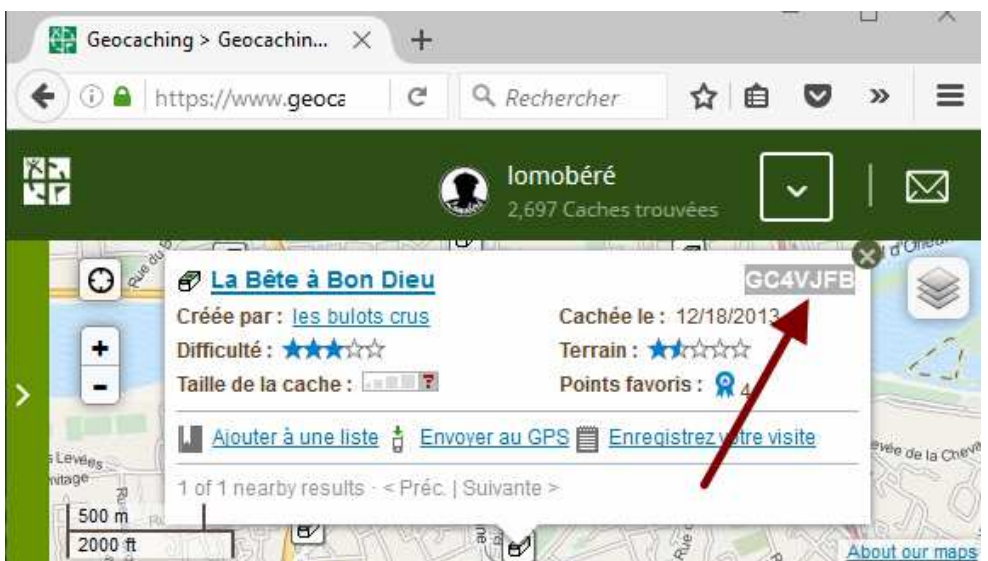

Bon, j'ai relevé : GC4VJFB GC5WEWZ GC5W8DH GC119N5 GC5WCZ9 GC4V44J GC10G9H GC4VBAQ GC5WJHE GC2XR1W GC4DCVB GC4DDCK GC4V47C GC2XR3C GC5WJG7 GC11ATG GC1FEQQ GC2F9JV GC2J7JH et bien sur celle que j'avais rajouté: GC12ADQ

Dans GSAK, je coche les caches dans la colonne « petit bonhomme ». Sur 40 affichées, 20 ont bien été sélectionnées

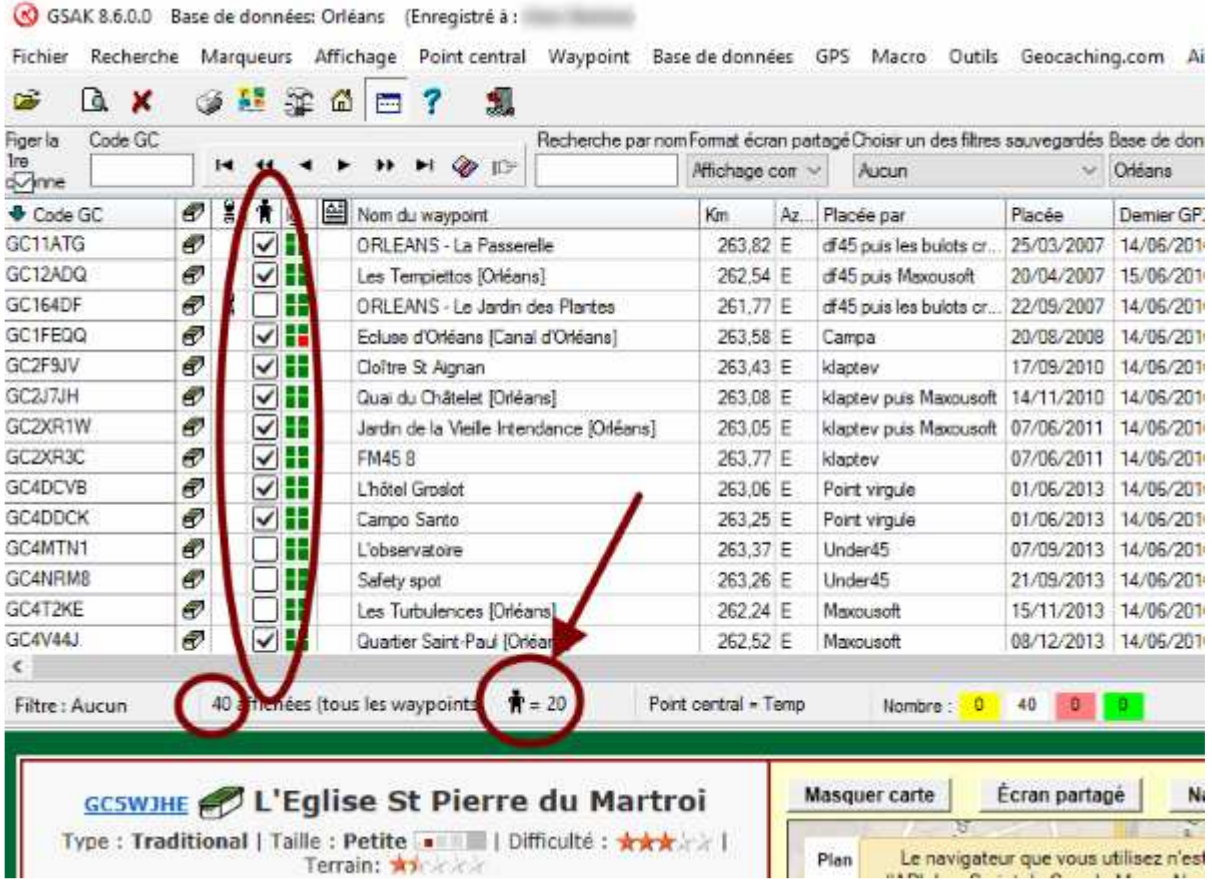

On peut maintenant actionner le filtre en choisissant dans le menu « Recherche » et dans le menu déroulant « Waypoints marqués »

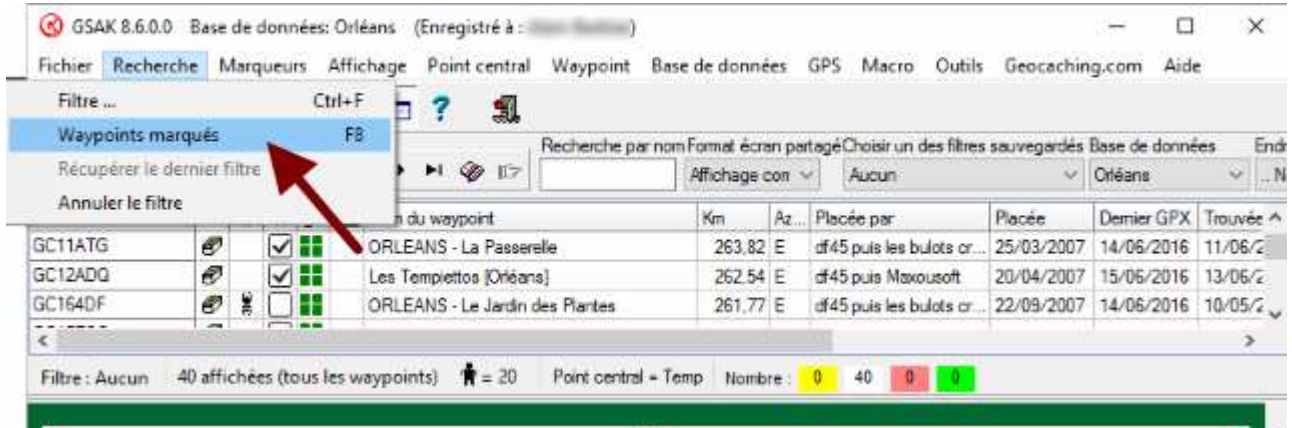

Il ne reste plus que mes 20 caches sélectionnées à l'affichage. Je vais exporter un fichier .gpx correspondant. Pour cela, dans l'onglet « Fichier », choisir « Exportation » et dans le menu déroulant, choisir GPX/LOC (On en profite pour voir au passage toutes les possibilité d'exportation de fichiers).

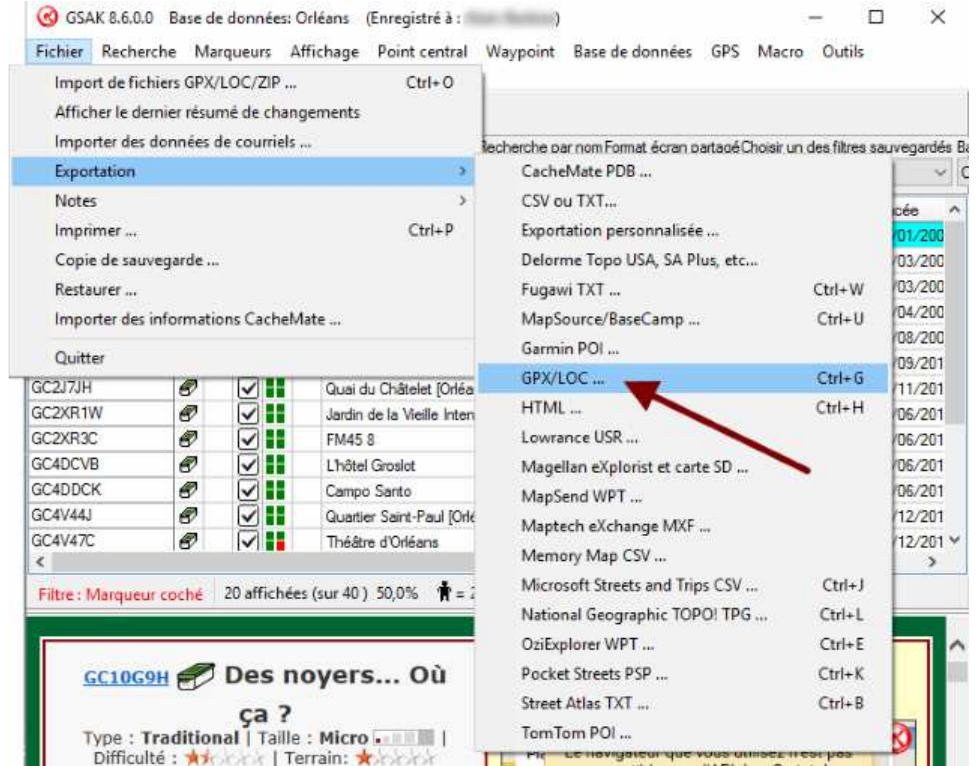

Une boîte de dialogue invite à renseigner l'endroit où enregistrer le fichier. Dans « Nom de fichier à créer », cliquer sur le logo « répertoire ».

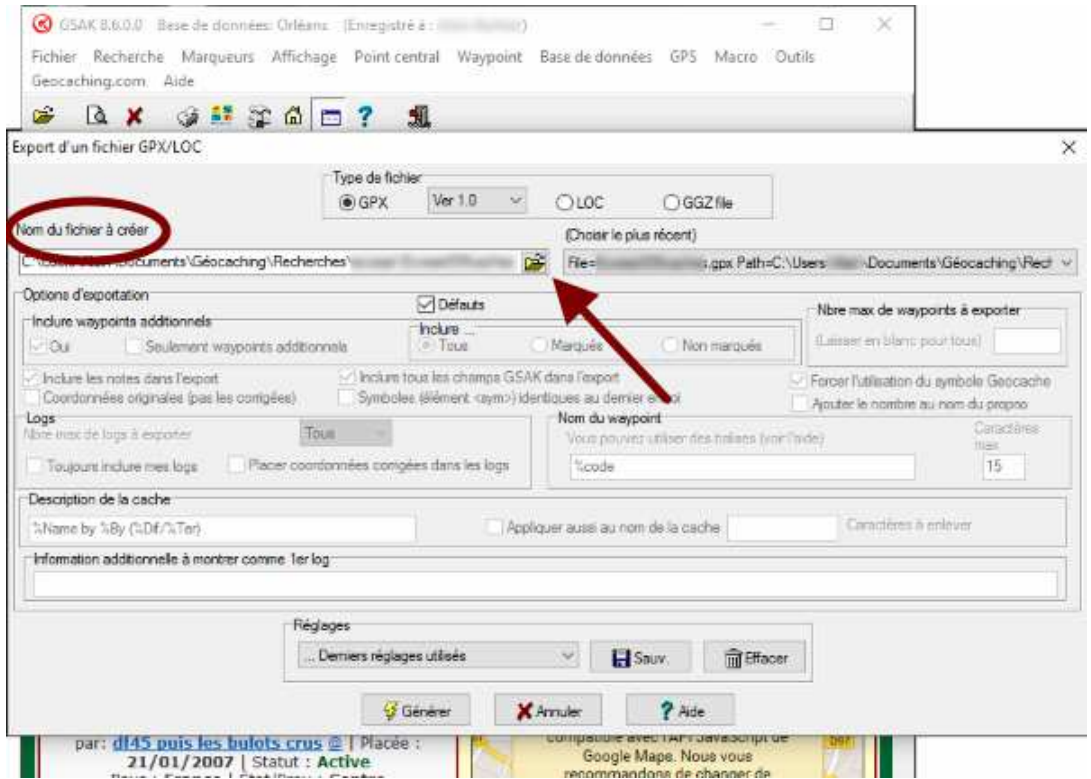

GSAK propose une fenêtre d'arborescence. Il faut sélectionner le bon répertoire, pour être sur de retrouver le fichier, puis lui donner un nom (attention, par défaut, GSAK propose le dernier utilisé) Cliquez sur « Ouvrir »

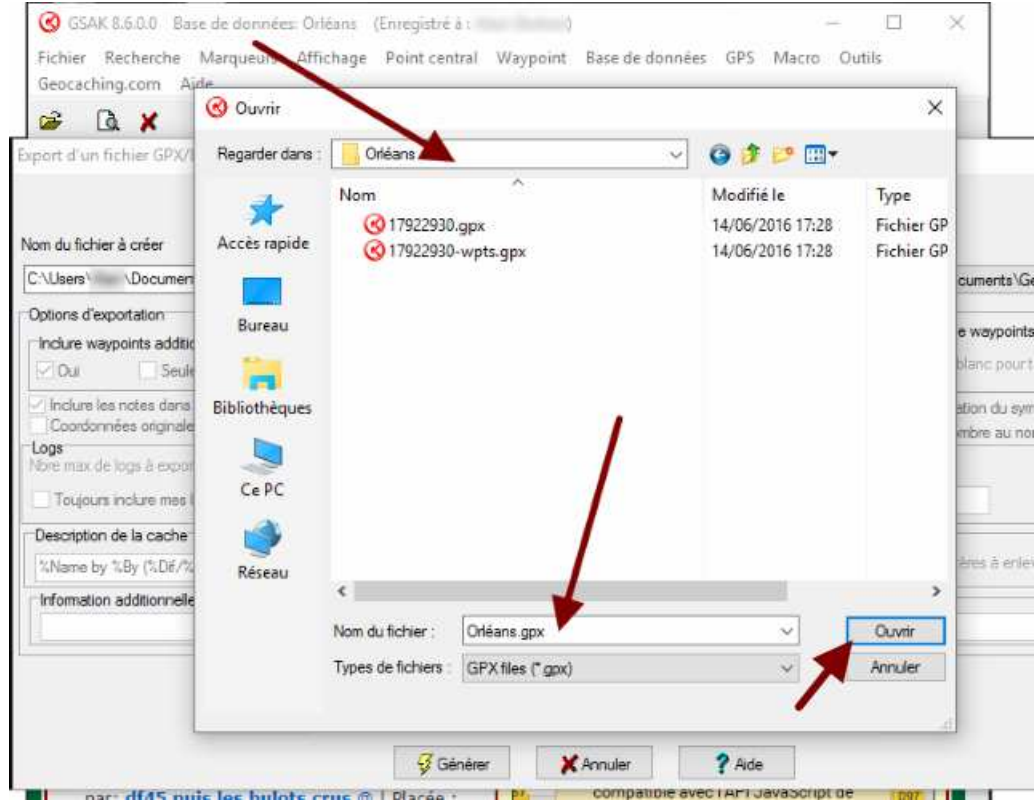

Dans la fenêtre d'Export, le chemin et le nom du fichier ont été renseignés, cliquer sur « Générer »

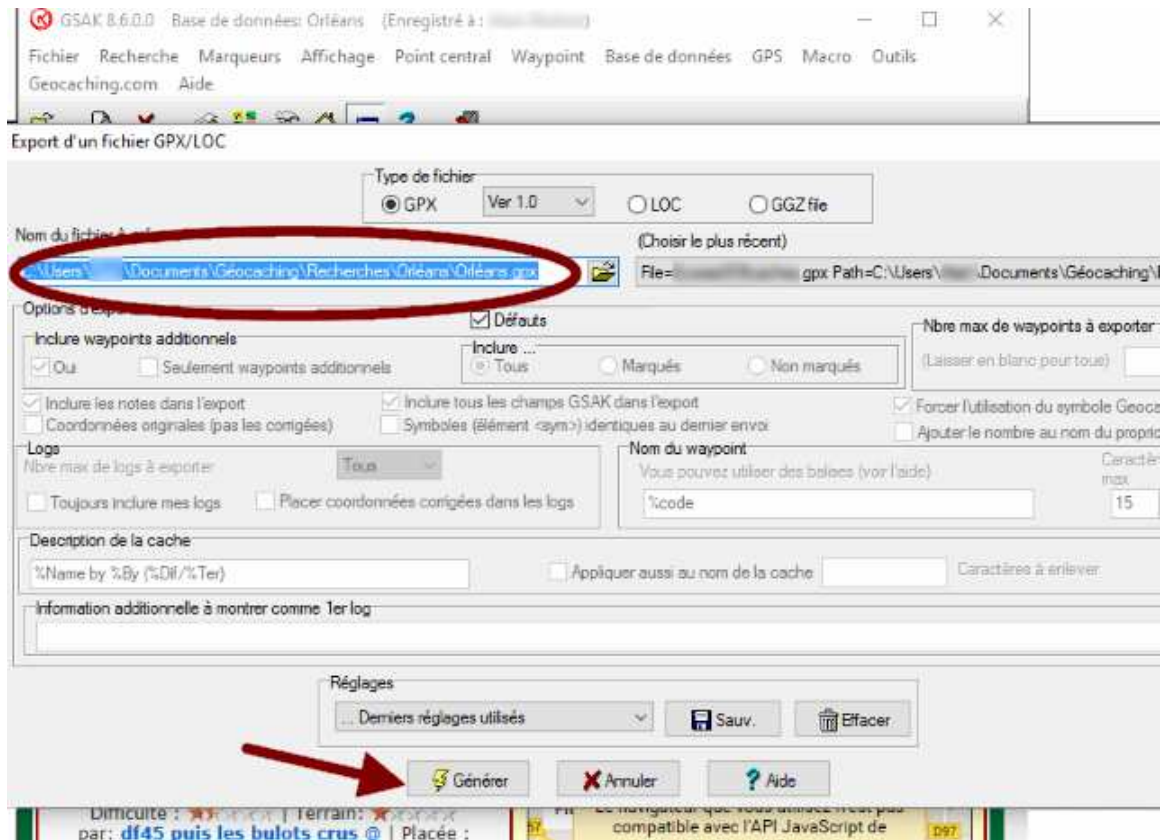

puis sur « OK » :

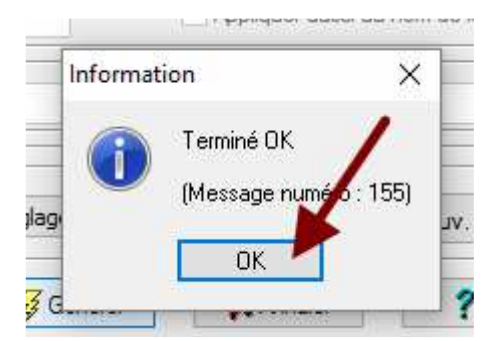

Vous pouvez vérifier dans votre arborescence, la présence du nouveau fichier .gpx.

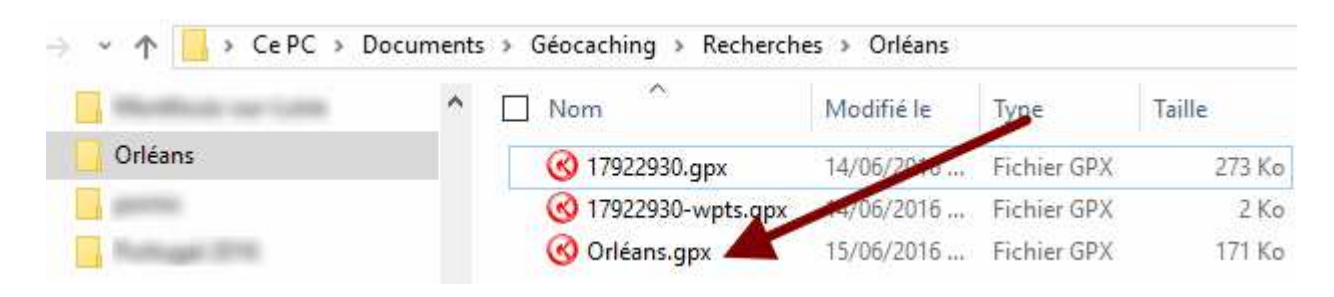

## transfert de la selection vers le gps

Connecter le GPS à l'ordinateur avec le cordon ad hoc (toujours là, le capitaine !) Puis dans l'onglet « GPS », choisir « Envoyer les waypoints »

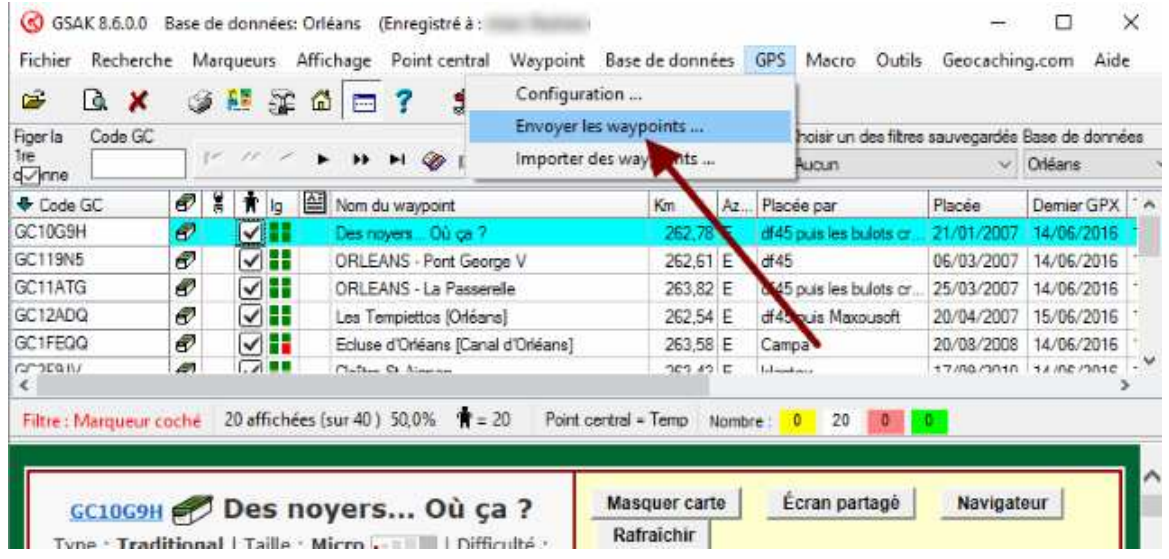

Une fenêtre d'envoi s'affiche, avec en Option de transmission, le dernier GPS mentionné. Si ce n'est pas le bon, cliquer sur « Réglages GPS », en bas. C'est ce que je vais faire, pour l'exemple.

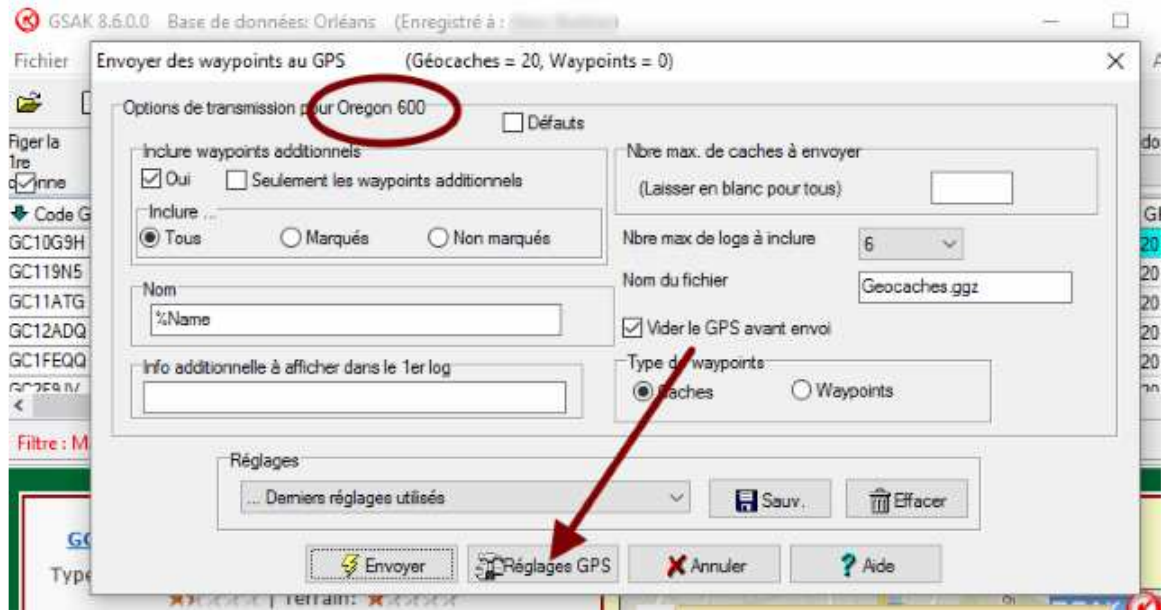

Après avoir cliqué sur « Réglages GPS », une fenêtre « Paramètres GPS » s'ouvre.

On peut y renseigner la marque et le modèle de son appareil. GSAK fonctionne pour Delorme, Garmin, Lowrance, Magellan. Une fois le choix fait, cliquer sur « OK ».

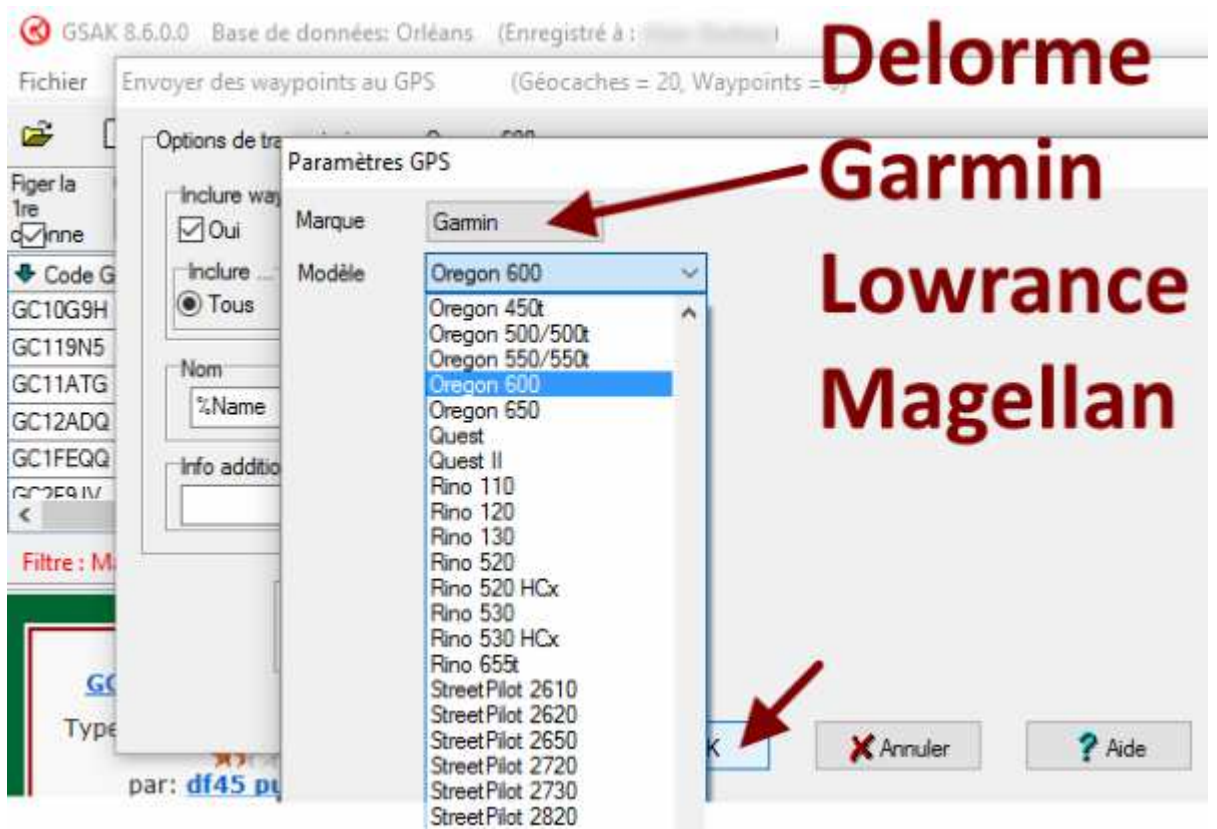

Le GPS indiqué est pris en considération : il apparaît dans en haut de la fenêtre « Envoyer des waypoints au GPS ». Vérifiez bien les options de transmissions qui semblent différentes selon les GPS. Par exemple, vous pouvez cocher (ou non) la case « Vider le GPS avant envoi ». Cette fois, je la décoche. Cliquez sur « Envoyer ».

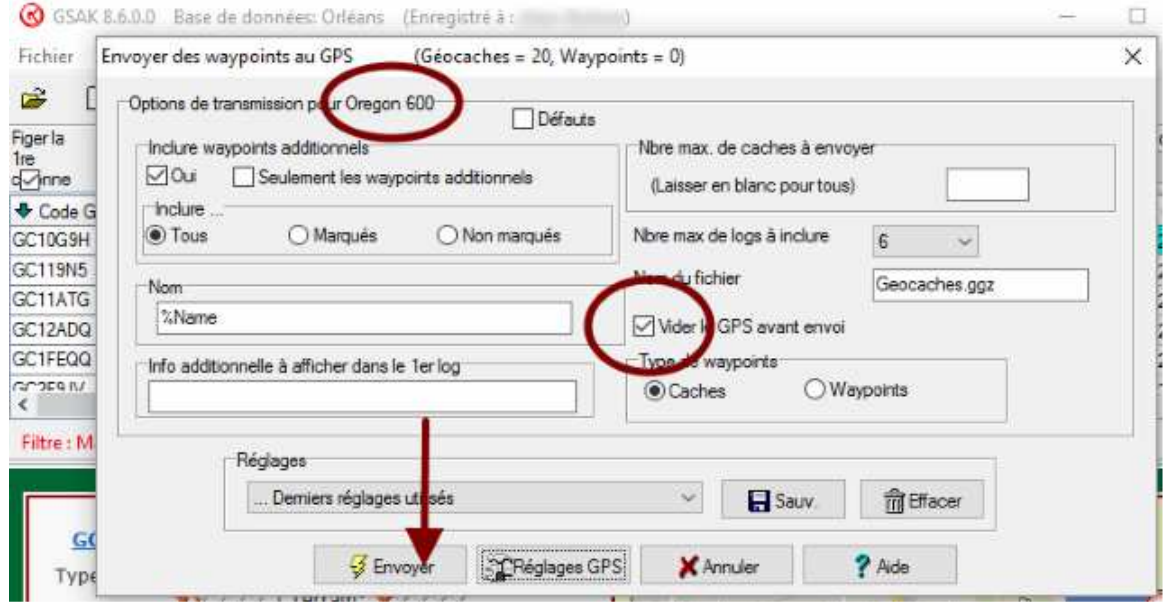

Voilà, c'est fini, il n'y a plus qu'à fermer les pages ouvertes, tout est dans le GPS.

Bon géocaching,

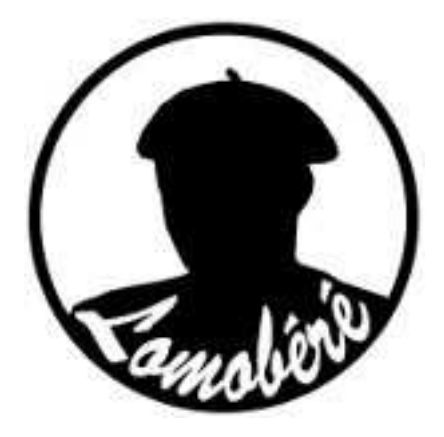

nota : il existe un outil gratuit écrit par un français moins complet mais moins lourd, que je n'ai pas encore essayé et qui s'appelle MyGeocachingManager qu'on trouve ici : http://mgmgeo.free.fr/ voir aussi le site de tof : https://tofgeocaching.wordpress.com/2013/03/23/gestion-geocaches/